## **Tiger Scheduler**

Tiger Scheduler is a planning tool that helps you plan for class registration. By first entering the courses you wish to register for, you can then see all possible schedule combinations you can register for along with the information you will need for registration. You can filter out full classes and times you want to avoid.

You can get to Tiger Scheduler at the top of the *My Academics screen in AU Access.*

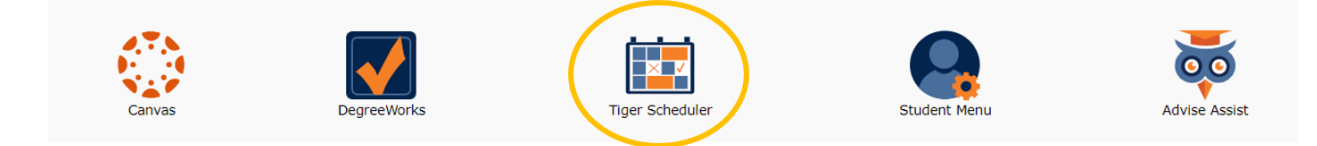

Please note that Tiger Scheduler is a scheduling visualization tool only. You cannot register directly through it. Instead, you need to save your favorite options and then register through the *Add or drop classes* link in AU Access. You will learn more about this on the next page and on Day 4 at Camp War Eagle.

Go ahead and create a few schedule options now and make a list of what questions you have.

How do I use Tiger Scheduler?

Below are the basic steps for using Tiger Scheduler. Remember you are not actually registering for classes in Tiger Scheduler so don't be afraid to try out lots of schedules. We have provided a video and screenshots to help you learn how Tiger Scheduler works.

**Step 1: Select the term Fall 2020**

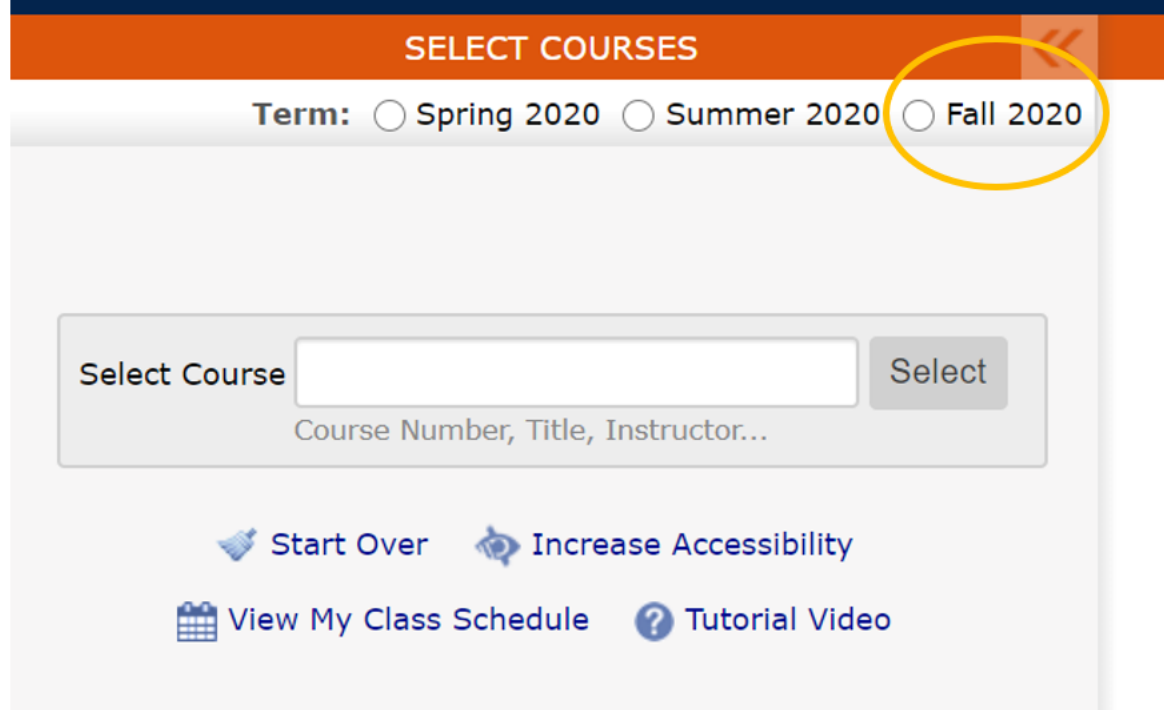

**Step 2: Type in the courses you wish to take in the fall. If you are participating in a learning community do not enter those courses. You have already been registered for those by the First Year Experience team.**

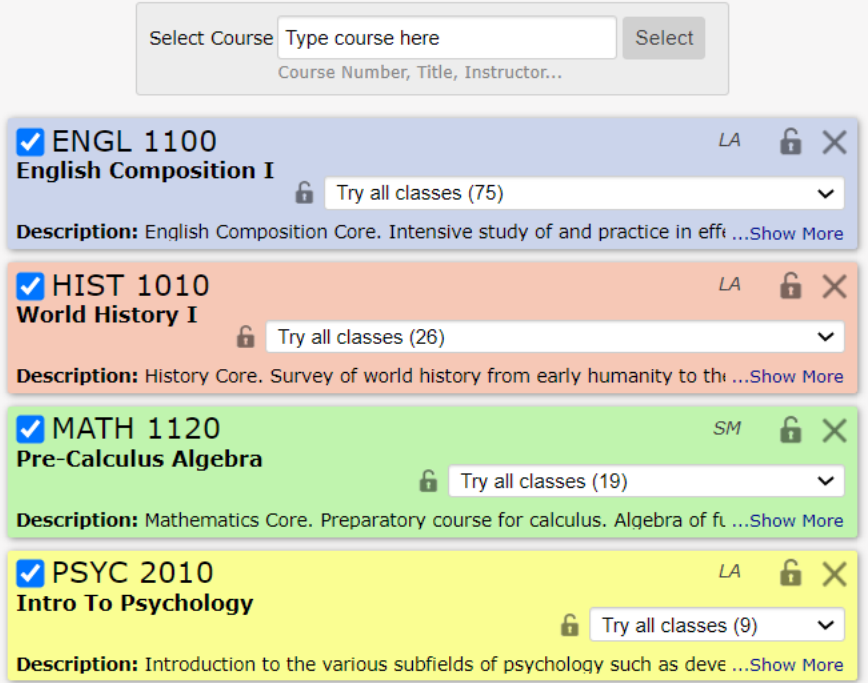

## **Step 3: Possible schedules will populate in the schedule grid. The arrows at the top will navigate you through different possible schedules.**

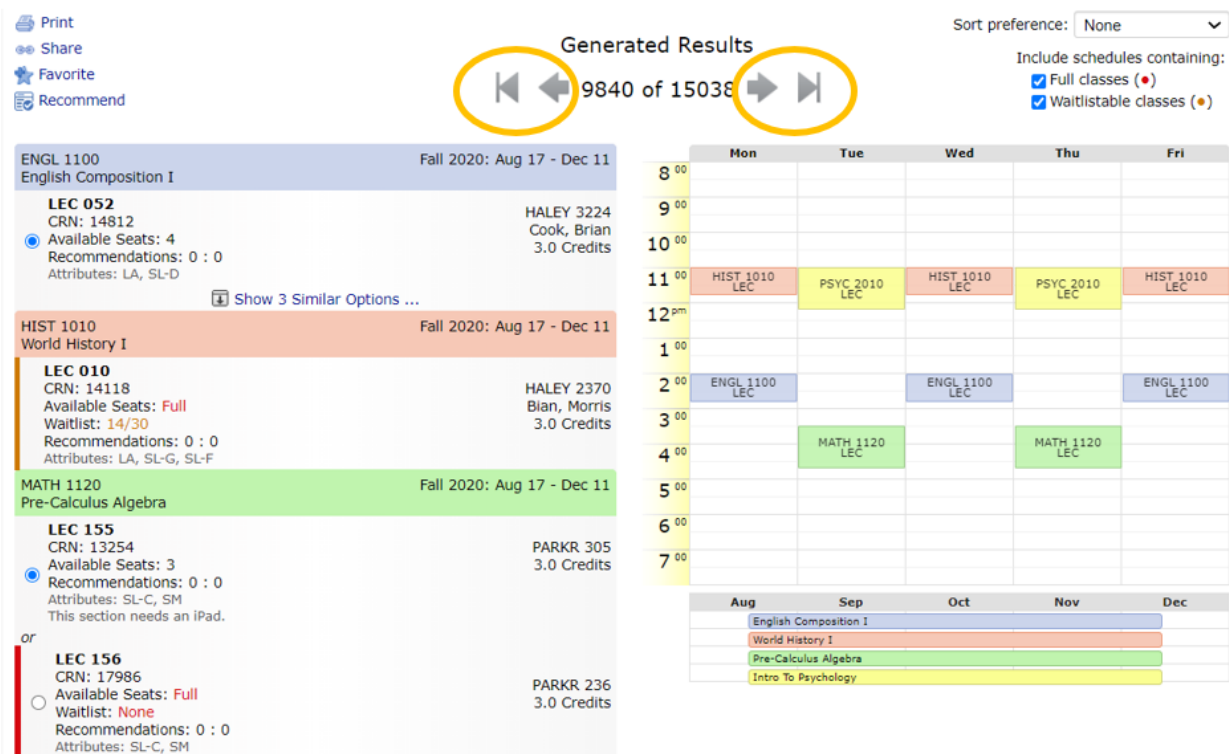

**Step 4: Begin to narrow down your possible schedules by clicking on cells in the schedule grid to block them off.** The cells will turn grey when you have successfully blocked them. You should block off times for learning community classes you are already registered for and any practice times you are required to attend for band or a sport. You should not block off times just because you'd like to sleep late or finish early. Be flexible and prioritize getting the classes you want over the times you would prefer.

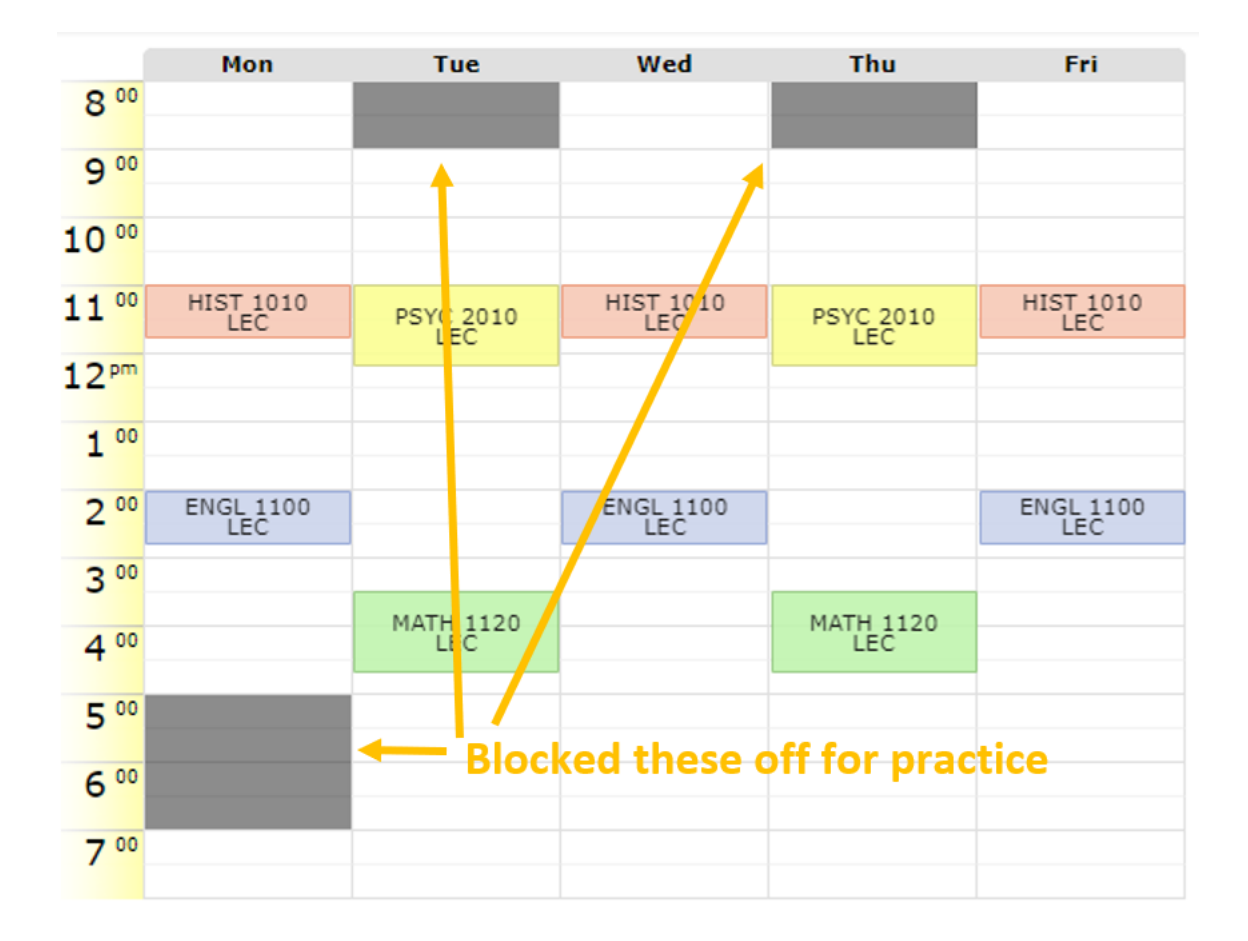

**Step 5: Continue clicking through schedule options. When you find a class time you want, click on the class in the schedule grid to lock it in. This will pin the class so it no longer moves around.**

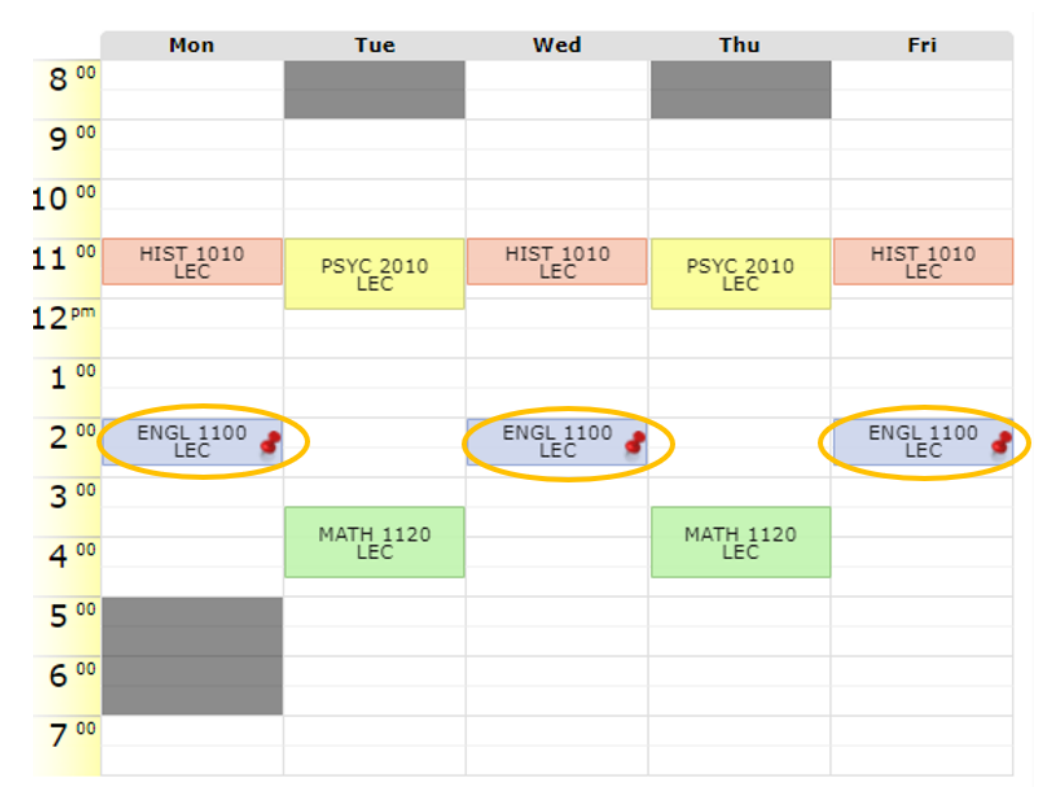

**Step 6: Once you have pinned all the classes, save the schedule to your favorites. Then create a few backup schedules and save those. It is helpful to name the schedules to help you remember which one is which later.**

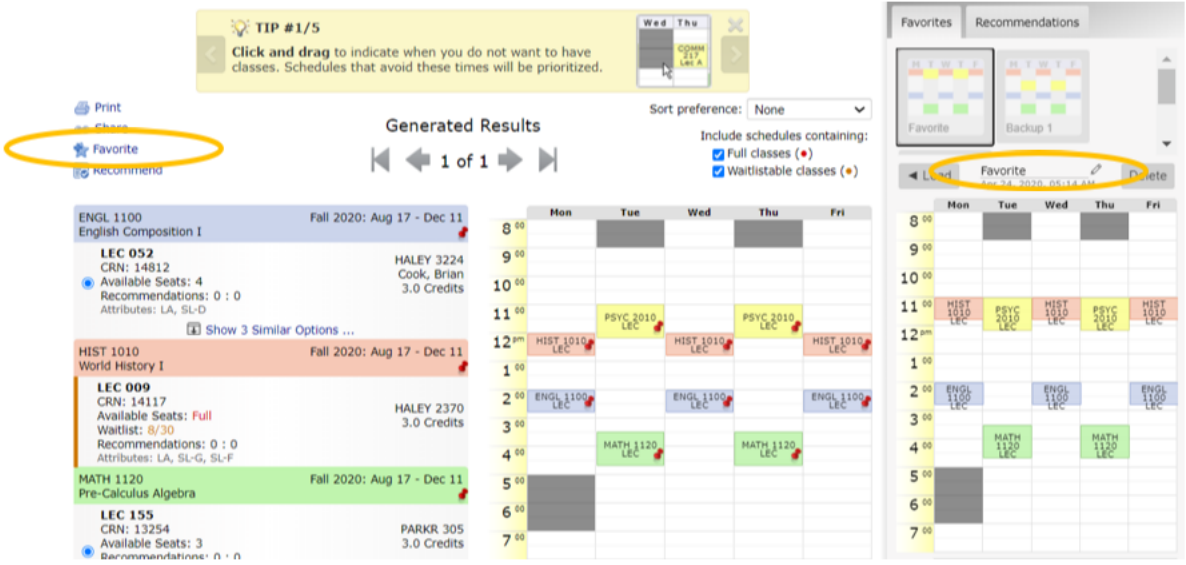

**Step 7: Congratulations! You have learned to navigate Tiger Scheduler.** Next step is to not get too attached to the schedules you made. After meeting with your

advisor, you will likely decide to make some adjustments.